# **LILMAC – SAISIE DES VŒUX DES TZR**

NB : A partir de 2019, LILMAC remplace l'ancienne application AFFTZR.

### **MODE OPERATOIRE –CANDIDAT (TZR EN POSTE ET NOUVEAUX TZR)**

- **Allez sur <https://bv.ac-aix-marseille.fr/lilmac/Lilmac>et cliquez sur « page suivante ».**
- **Identifiez-vous à l'aide de votre NUMEN et créez votre mot de passe (6 caractères) :**

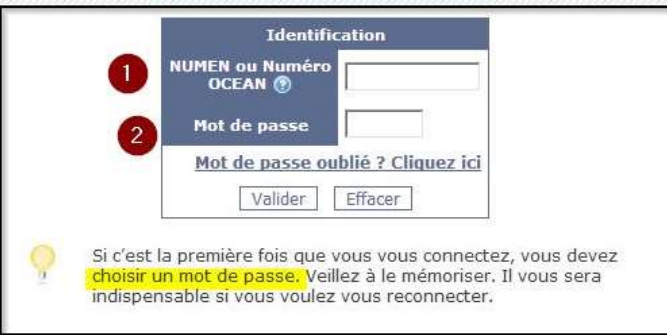

- $\triangle$  Mot de passe oublié ? répondez à votre question secrète.
- **Si c'est votre première connexion, une page d'authentification s'affiche; confirmez votre mot de passe et créez votre question secrète:**

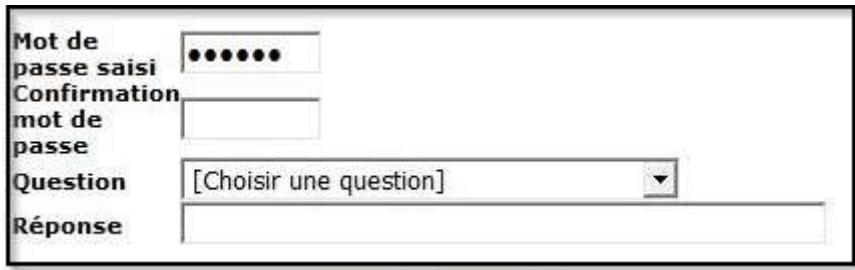

 **TRES IMPORTANT : Vérifiez les informations des onglets dans le bandeau bleu en haut de l'écran. Cette étape est obligatoire afin de débloquer les écrans de saisie des vœux.**

**AGENT : Adresse :** Si besoin, cliquez sur **Modifier** puis corriger ou **Valider** l'adresse personnelle. Préciser notamment :

 $\boxtimes$  **Bureau distributeur : renseignez à nouveau la commune.**  $\boxtimes$  Saisir le code postal

 $\boxtimes$  Numéro de téléphone au format 06XXXXXXXX (sans espaces ni points).

### **DISCIPLINE**

La discipline du candidat s'affiche. Dans le cas où plusieurs choix de discipline se présentent, choisir obligatoirement la discipline du poste occupé en tant que TZR.

**ETABLISSEMENT** (uniquement si l'établissement de rattachement (RAD) n'est pas renseigné dans la base) L'agent devra alors **saisir l'adresse de son établissement de rattachement** à la rentrée prochaine. Le cas échéant, consultez votre dossier [i-prof/](https://www.education.gouv.fr/cid2674/i-prof-l-assistant-carriere.html)affectations ainsi que [l'annuaire de l'éducation](https://www.education.gouv.fr/pid24301/annuaire-de-l-education.html)

## **ECRAN AVANT VERIFICATION DES DONNEES OBLIGATOIRES (AGENT, DISCIPLINE):**

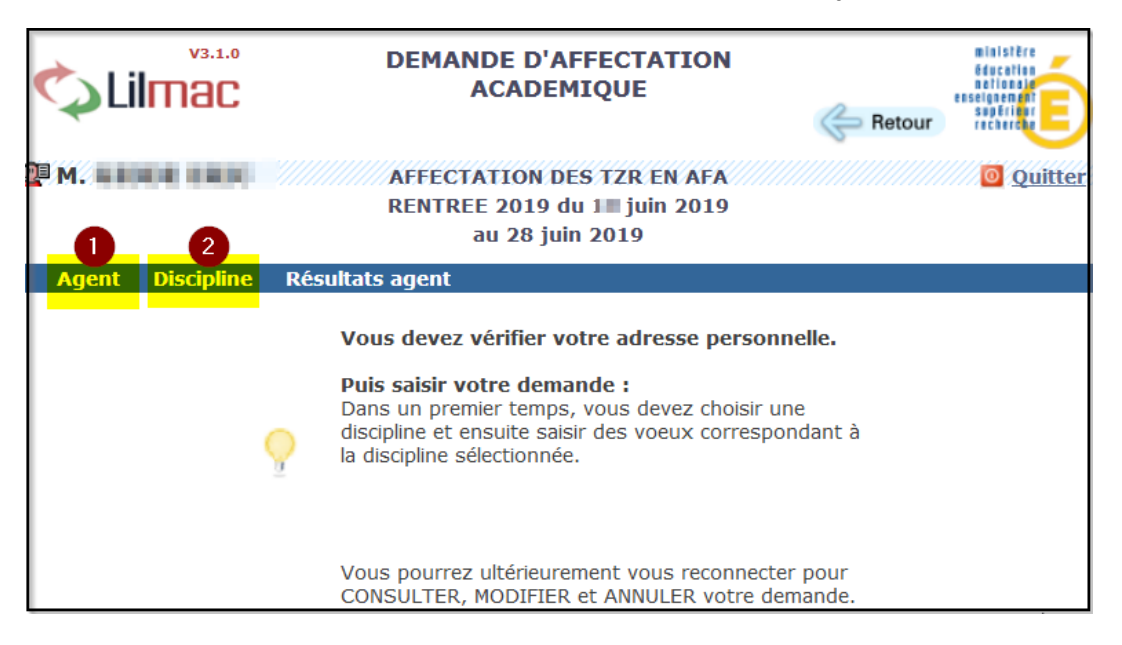

# **ECRAN APRES VERIFICATION DES DONNEES OBLIGATOIRES :**

**Les onglets "vœux" et "action sur la demande" apparaissent**

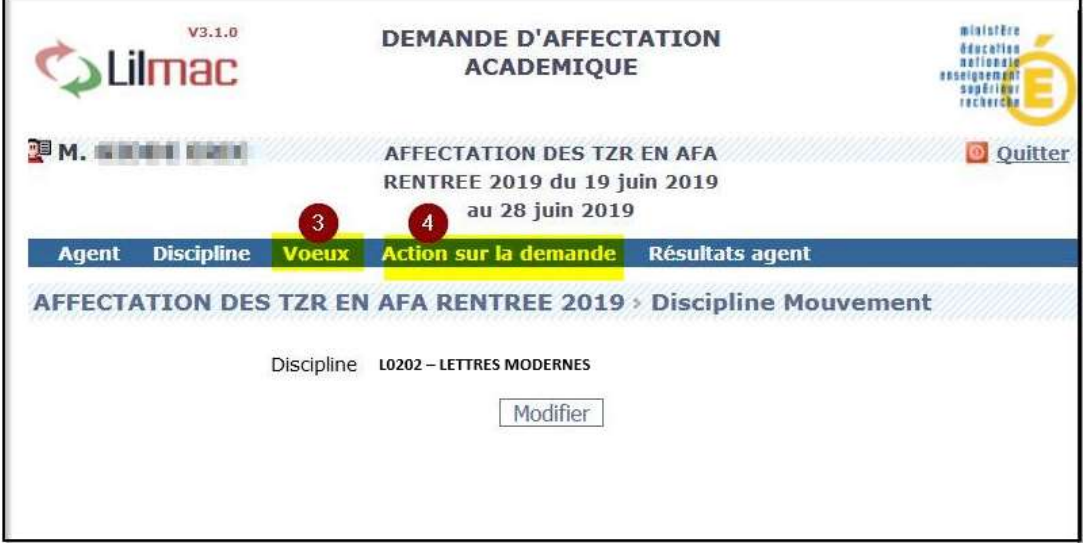

#### **VOUS POUVEZ PROCEDER A LA SAISIE OU A LA MODIFICATION DES VŒUX D'AFFECTATION.**

#### ⚠ **Les préférences saisies dans SIAM lors de la phase intra-académique sont pré-remplies dans LILMAC !**

Codes des établissements, communes, groupement de communes:

Sélectionnez le type de vœu et cliquez sur **chercher** , ou

consultez le bulletin académique spécial N° 393 du 1er avril 2019 :

Annexe 1 : [zones de remplacement](https://bulacad.ac-aix-marseille.fr/uploads/BA/BA393S/BASPE_393.pdf?ts=1560865867#page=31). Veillez à formuler des vœux correspondant à votre zone de remplacement.

- Annexe 2 : [codification des établissements](https://bulacad.ac-aix-marseille.fr/uploads/BA/BA393S/BASPE_393.pdf?ts=1560865867#page=33)
- Annexe 3 : [codification des communes](https://bulacad.ac-aix-marseille.fr/uploads/BA/BA393S/BASPE_393.pdf?ts=1560865867#page=39)
- Annexe 4 : [groupements ordonnés de communes](https://bulacad.ac-aix-marseille.fr/uploads/BA/BA393S/BASPE_393.pdf?ts=1560865867#page=41)
- **A la fin de votre saisie, cliquez sur « édition de la demande » pour éditer un récapitulatif.**
- **Vous pourrez consulter les résultats à l'issue des groupes de travail directement dans LILMAC et dans i-prof.**